# **EtherNet/IP™ Interface**

*880 Interface Option Card*

# **Installation and Programming Manual**

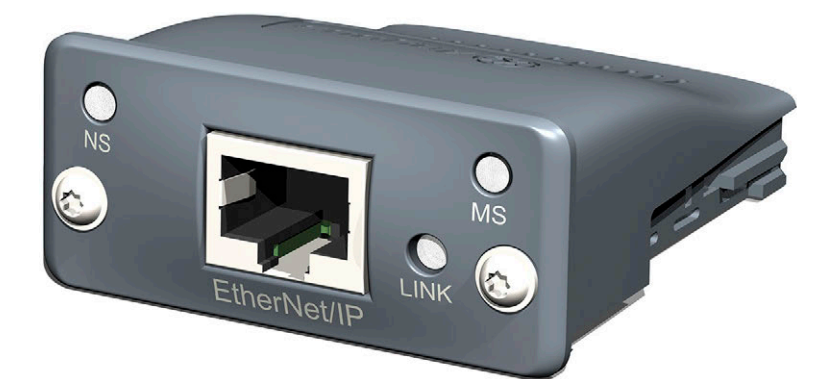

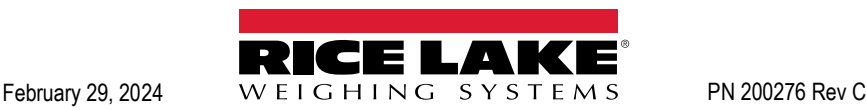

© Rice Lake Weighing Systems. All rights reserved.

Rice Lake Weighing Systems<sup>®</sup> is a registered trademark of Rice Lake Weighing Systems. All other brand or product names within this publication are trademarks or registered trademarks of their respective companies.

All information contained within this publication is, to the best of our knowledge, complete and accurate at the time of publication. Rice Lake Weighing Systems reserves the right to make changes to the technology, features, specifications and design of the equipment without notice.

The most current version of this publication, software, firmware and all other product updates can be found on our website:

[w](http://www.ricelake.com/)ww.ricelake.com

# **Revision History**

This section tracks and describes manual revisions for awareness of major updates.

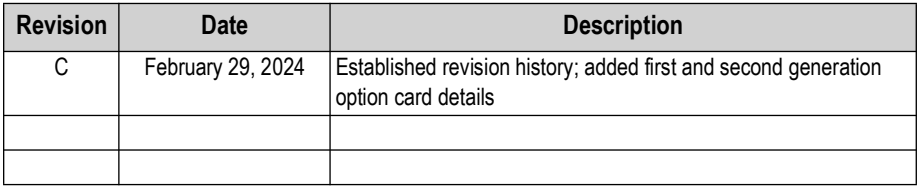

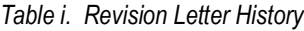

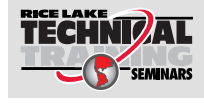

**RICE LAKE GHING SYSTEMS** 

*Technical training seminars are available through Rice Lake Weighing Systems. Course descriptions and dates can be viewed at [www.ricelake.com/training](https://www.ricelake.com/training) or obtained by calling 715-234-9171 and asking for the training department.*

# **Contents**

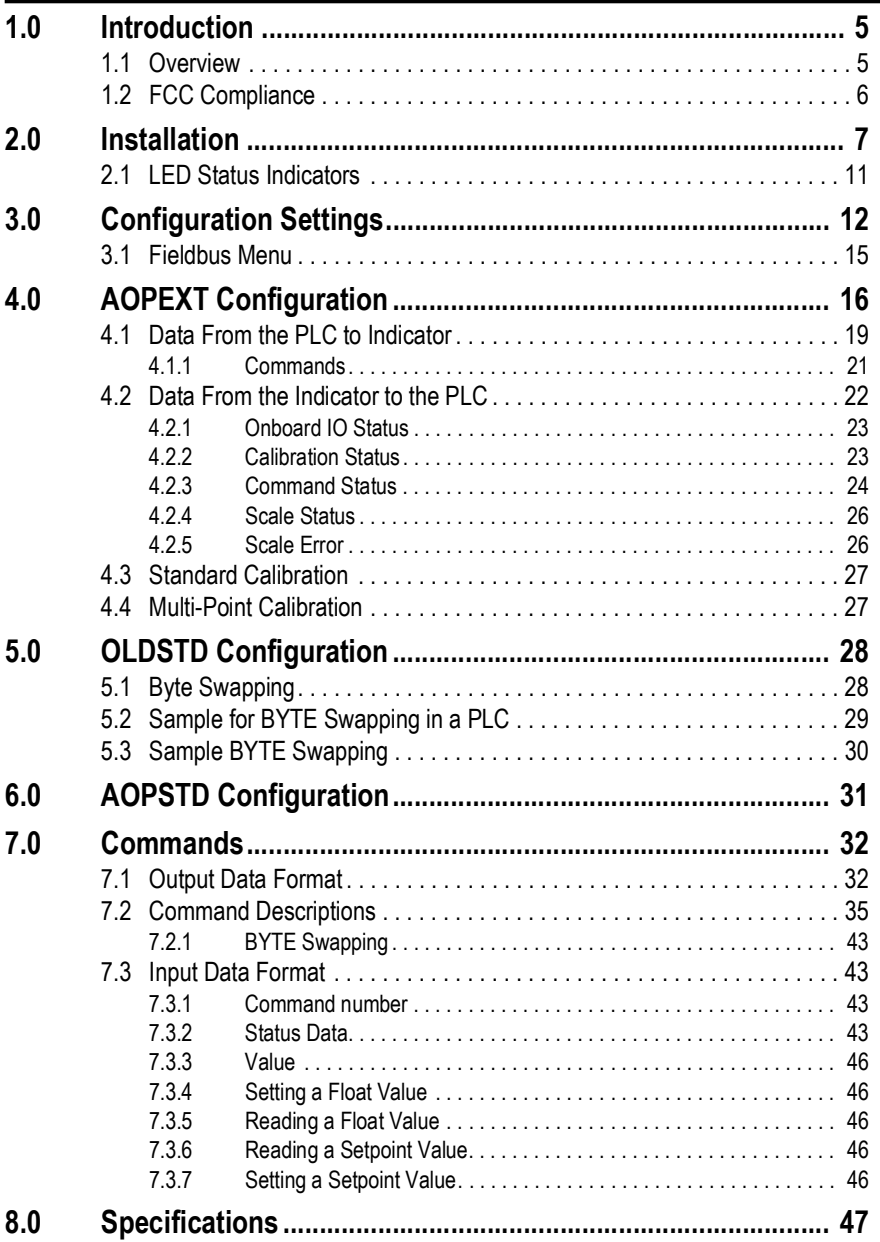

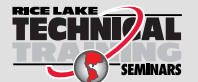

Technical training seminars are available through Rice Lake Weighing Systems. Course descriptions and dates can be viewed at *www.ricelake.com/training* or obtained by calling 715-234-9171 and asking for the training department.

# <span id="page-4-0"></span>**1.0 Introduction**

The EtherNet/IP Interface can be used to read and write data between a scale indicator and a PLC or another primary controller. This manual provides information for installation and use of this product.

The EtherNet/IP Interface is installed inside the indicator enclosure and installation in NEMA Type 4X stainless steel enclosures permits use in washdown environments.

See the indicator technical manual for additional installation information and detailed descriptions of indicator functions.

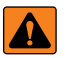

*WARNING: Some procedures described in this manual require work inside the indicator enclosure. These procedures are to be performed by qualified service personnel only.*

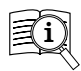

Manuals and additional resources are available on the Rice Lake Weighing Systems website at **[www.ricelake.com](https://www.ricelake.com/manuals)**

Warranty information can be found on the website at **[www.ricelake.com/warranties](http://www.ricelake.com/warranties)**

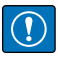

*IMPORTANT: If card no longer communicates correct data, change SWAP parameter to BYTE in the indicator.*

# <span id="page-4-1"></span>**1.1 Overview**

EtherNet/IP Interface (Ethernet Industrial Protocol) is an open industrial networking standard allows control applications to make use of Ethernet communications components and physical media. EtherNet/IP Interface is based on the IEEE 802.3 Ethernet standard, the TCP/IP protocol suite, and CIP (Common Industrial Protocol), the real-time I/O and information protocol used by both DeviceNet and ControlNet networks.

The EtherNet/IP Interface returns weight and status information from an indicator to the network and provides limited control of indicator functions to the programmer. Indicator configuration and calibration cannot be performed through the OLDSTD or AOPSTD format, but can be performed with the AOPEXT format.

The following sections of this manual cover three different ways to configure the 880 indicator. How it is configured depends on the format setting in the 880 FLDBUS/FORMAT parameter.

| Format<br><b>Parameter</b> | <b>Section</b>         | Applicable Indicator<br><b>Firmware Version</b> |
|----------------------------|------------------------|-------------------------------------------------|
| <b>AOPEXT</b>              | Section 4.0 on page 16 | 4.00 or Higher                                  |
| <b>OLDSTD</b>              | Section 5.0 on page 28 | Version 1.00 to 4.00                            |
| <b>AOPSTD</b>              | Section 6.0 on page 31 | 4.00 or Higher                                  |

*Table 1-1. Format Parameters*

*NOTE: See [Section 3.1 on page 15](#page-14-1) showing the Fieldbus (FLDBUS) menu structure.*

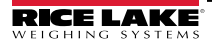

# <span id="page-5-0"></span>**1.2 FCC Compliance**

# **United States**

This equipment has been tested and found to comply with the limits for a Class A digital device, pursuant to Part 15 of the FCC Rules. These limits are designed to provide reasonable protection against harmful interference when the equipment is operated in a commercial environment. This equipment generates, uses, and can radiate radio frequency energy and, if not installed and used in accordance with the instruction manual, may cause harmful interference to radio communications. Operation of this equipment in a residential area is likely to cause harmful interference in which case the user will be required to correct the interference at his own expense.

# **Canada**

This digital apparatus does not exceed the Class A limits for radio noise emissions from digital apparatus set out in the Radio Interference Regulations of the Canadian Department of Communications.

Le présent appareil numérique n'émet pas de bruits radioélectriques dépassant les limites applicables aux appareils numériques de la Class A prescites dans le Règlement sur le brouillage radioélectrique edicté par le ministère des Communications du Canada.

# <span id="page-6-0"></span>**2.0 Installation**

EtherNet/IP Interface specific functions are provided by an EtherNet/IP module.

The module plugs into an open slot on the CPU board and provides power and access from the indicator bus to the module.

The interface option cards of the 880 universal and panel mount indicators share the same carrier board (PN 164756). The carrier board plugs into an open slot on the CPU board and provides power and access from the indicator bus to the module. The assembly steps of the carrier board and modules vary between the 880 universal mount and the 880 panel mount. 880 interface option card kits are shipped with the module and the carrier board separated.

- 880 universal mount module can be assembled to the carrier board before installing
- 880 panel mount carrier board must be installed before assembling the module to the carrier board

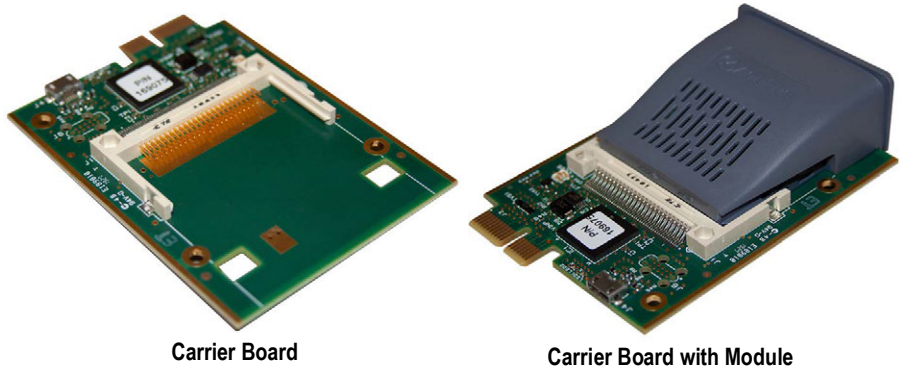

*Figure 2-1. Interface Option Card Kit*

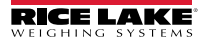

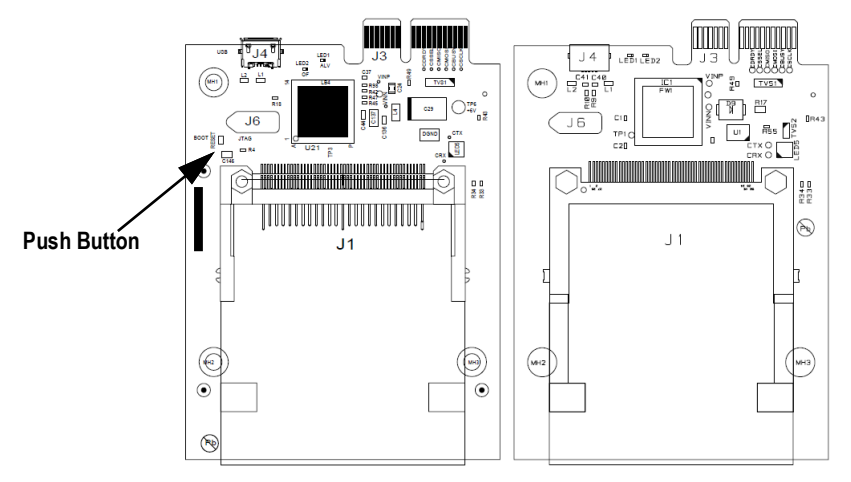

*Figure 2-2. Second Generation (left) and First Generation (right) Boards*

| <b>Card Generation</b>  | <b>Identifying Characteristics</b> |
|-------------------------|------------------------------------|
| <b>First Generation</b> | green board                        |
| Second Generation       | blue board, push button switch     |

*Table 1-1. Option Card Identification Information*

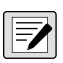

*NOTE: Only second generation cards (blue boards) can have the firmware updated. See the 880 Technical Manual (PN 158387) for further instructions.* 

The indicator automatically recognizes all installed option cards when the unit is powered on. No hardware-specific configuration is required to identify an installed card to the system.

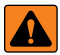

*WARNING: Always disconnect the power before opening an enclosure. Interface option cards are not hot swappable.*

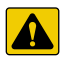

*CAUTION: A grounding wrist strap must be worn to protect components from electrostatic discharge (ESD) when working inside an enclosure or controller assembly.*

# **880 Universal Installation Instructions**

- 1. Disconnect power to the indicator.
- 2. Remove the backplate of the universal enclosure to access the CPU board.
- 3. Carefully slide the module into the J1 connector on the carrier board, ensuring that the pins of J1 are not bent.
- 4. Ensure that the module is fully seated in the carrier board with the board hooks on the bottom of the module aligned with the carrier board.
- 5. Tighten module screws on the front of the module to clamp the board hooks of the module to the carrier board.

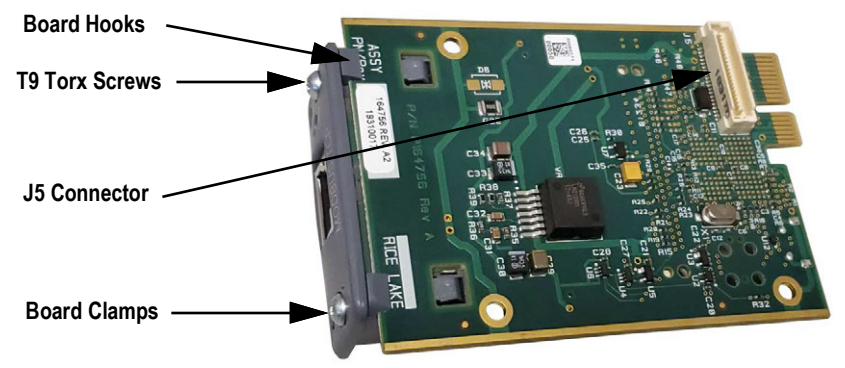

*Figure 2-3. Bottom of Carrier Card with Module Installed*

#### *NOTE: Screws are tightened with a T9 Torx bit.*

*If the module is not fully seated on the carrier board, the hooks will push the module away from the board rather than securing the board to the module. This can potentially cause damage to the connector.*

- 6. Carefully align the J5 connector on the bottom of the carrier board with the J8 option card slot on the CPU board.
- 7. Press down on the carrier board with module until it is seated on the CPU board connector.
- 8. Use the screws provided in the option kit to secure the carrier board to the threaded standoffs on the CPU board (faceplate not used).
- 9. Connect and properly run necessary cable.
- 10. Crimp on RJ45 after the cable is run through a cord grip (unless an optional backplate, PN 180835 with an RJ-45 receptacle has been installed).
- 11. Reinstall the enclosure backplate.

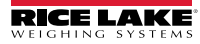

# **880 Panel Mount Installation Instructions**

- 1. Disconnect power to the indicator and then disconnect the display cable from the controller assembly.
- 2. Remove the backplate of the panel mount from the extrusion, which allows the boards to slide out of the enclosure extrusion.
- 3. Remove the option slot faceplate from the backplate by removing the two screws that secure it to the CPU board.
- 4. Carefully align the J5 connector on the bottom of the carrier board (module currently not attached) with the J8 option card slot on the CPU board.
- 5. Press down on the carrier board until it is seated on the CPU board connector.
- 6. Use the screws provided in the option kit to secure the carrier board and faceplate to the threaded standoffs on the CPU board.
- 7. Carefully slide the EtherNet/IP module through the faceplate to the J1 connector on the carrier board, ensuring that the pins of J1 are not bent.
- 8. Ensure that the module is fully seated in the carrier board with the board hooks on the bottom of the module aligned with the carrier board.
- 9. Tighten the T9 Torx screws on the front of the module to clamp the board hooks of the module to the carrier board.

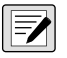

#### *NOTE: Screws are tightened with a T9 Torx bit.*

*If the module is not fully seated on the carrier board, the hooks will push the module away from the board rather than securing the board to the module.*

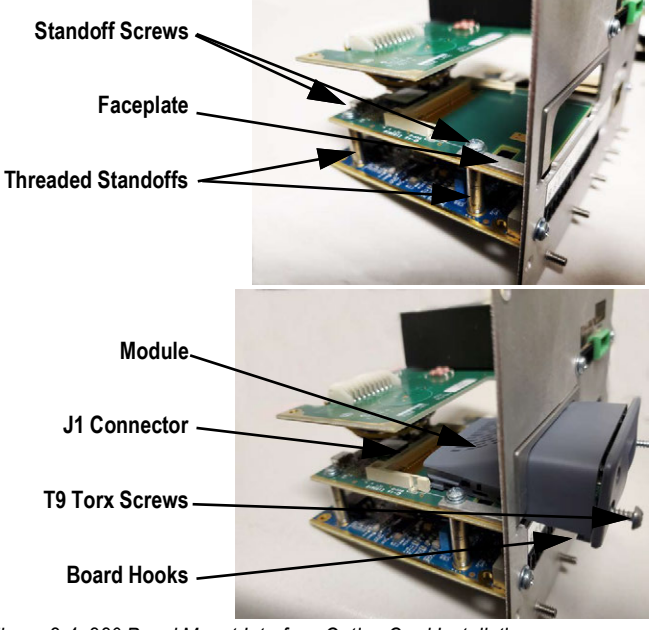

*Figure 2-4. 880 Panel Mount Interface Option Card Installation*

10. Reinstall the enclosure backplate and then reconnect the display cable.

# <span id="page-10-0"></span>**2.1 LED Status Indicators**

An LED array on the EtherNet/IP module provides status information for troubleshooting.

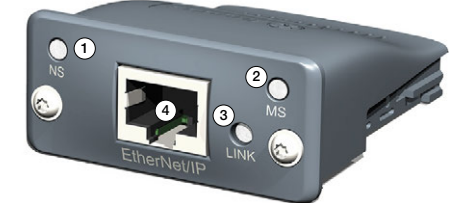

*Figure 2-5. EtherNet/IP Module*

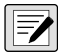

*NOTE: A test sequence is performed on LED (item 1, 2 and 3 below) during startup.*

# **Network Status LED (Item 1)**

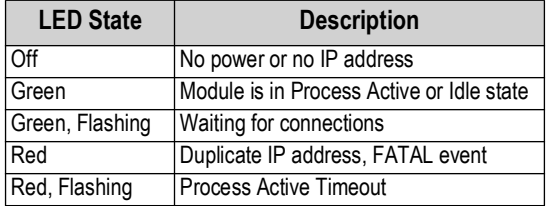

*Table 2-2. Network Status LED*

# **Module Status LED (Item 2)**

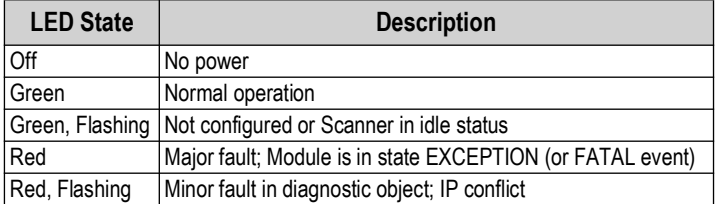

*Table 2-3. Module Status LED* 

# **Link/Activity LED (Item 3)**

| <b>LED State</b>  | <b>Description</b>   |
|-------------------|----------------------|
| Off               | No link, no activity |
| l Green           | Link established     |
| Green, Flickering | <b>Activity</b>      |

*Table 2-4. Link/Activity LED*

# **RJ45 Port (Item 4)**

The EtherNet/IP interface supports 10/100Mbps, full or half duplex operation.

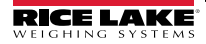

# <span id="page-11-0"></span>**3.0 Configuration Settings**

Configuring the network setting is done using a web browser or the Anybus® IP configuration utility.

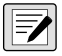

*NOTE: The card comes configured with the DHCP set to on, so it does not have a default IP address.*

# **Set network settings using the Anybus IP configuration utility.**

- 1. Download and install the HMS IPconfig program from the Anybus website at [https://www.anybus.com/technical-support/file-doc-downloads/anybus-support](https://www.anybus.com/technical-support/file-doc-downloads/anybus-support-tools?orderCode=tools)tools?orderCode=tools
- 2. Open the installed configuration program (IPconfig.exe).

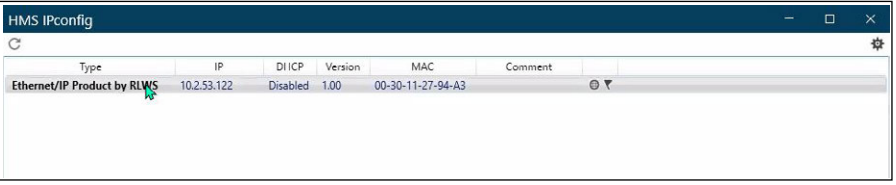

*Figure 3-1. IP Configuration Utility - Startup*

- 3. Select the displayed device. If the device does not appear, go to Step 4 and select the correct connection.
- 4. Press settings icon in the upper right corner.
- 5. Use the Scan Settings dropdown menu to select the connection and press  $\boxed{C}$ .

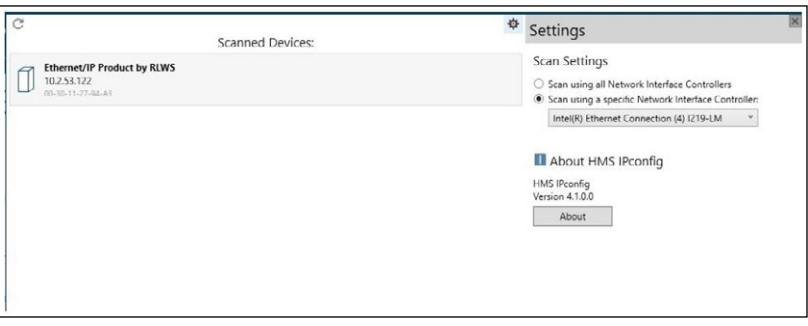

*Figure 3-2. IP Configuration Utility - Scan Setting Selection*

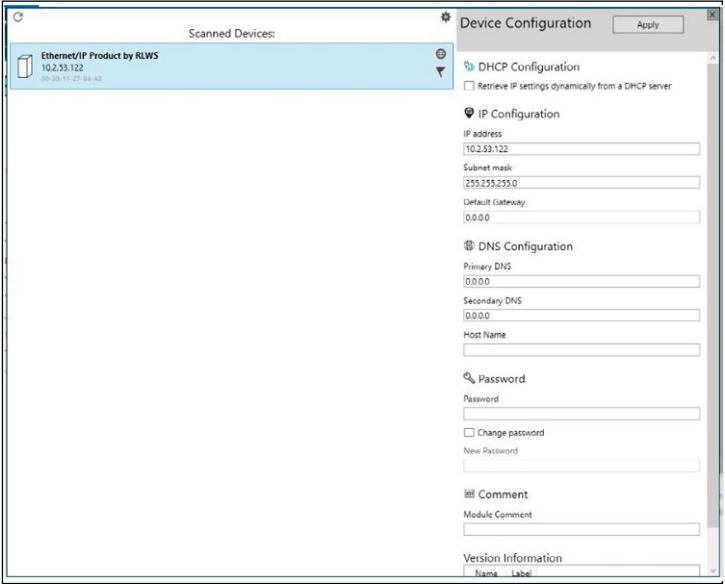

*Figure 3-3. IP Configuration Utility - Enter Network Settings*

- 6. Double click on the scanned device or right click to view or change current network settings.
- 7. Press **Apply** to configure the device.

#### **Set network settings using a web browser.**

*The following figures are examples only, actual displays vary.*

1. Open a web browser and type the IP address of the card into the address bar.

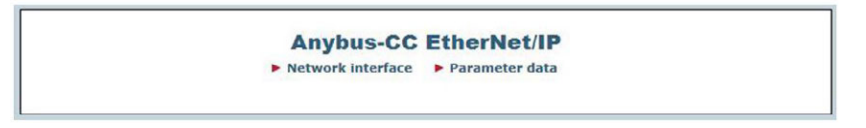

*Figure 3-4. EtherNet/IP Main Display in a Web Browser*

#### 2. Click **Network interface**.

| Serial#:                 | 0xA0150A66        |
|--------------------------|-------------------|
| MAC ID:                  | 00:30:11:05:F8:3A |
| <b>Firmware version:</b> | 2.05 Build 3      |
| Uptime:                  | 0 days, 0h 7m 27s |
| <b>CPU</b> load:         | 5%                |

*Figure 3-5. EtherNet/IP Network Interface Display in a Web Browser*

#### 3. Click **Network configuration**.

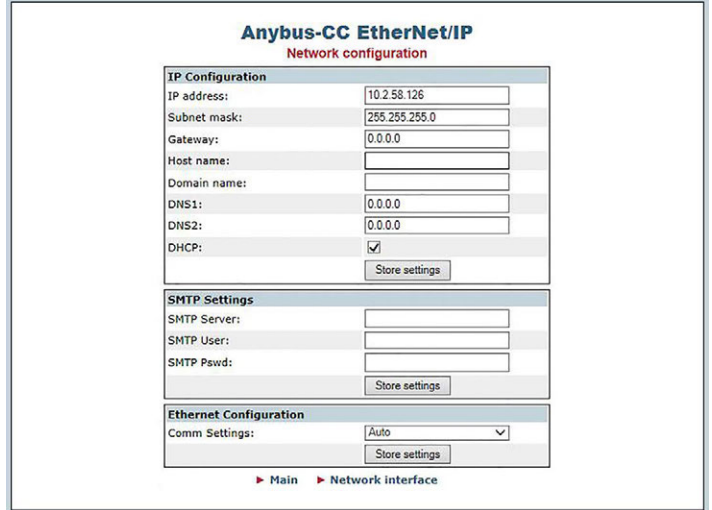

*Figure 3-6. EtherNet/IP Network Configuration Display in a Web Browser*

- 4. Change necessary settings.
- 5. Click **Store settings** to save any changes.

# <span id="page-14-1"></span><span id="page-14-0"></span>**3.1 Fieldbus Menu**

Navigate to the Fieldbus menu in the 880. The Fieldbus menu can be used when the interface option is installed in the 880 indicator.

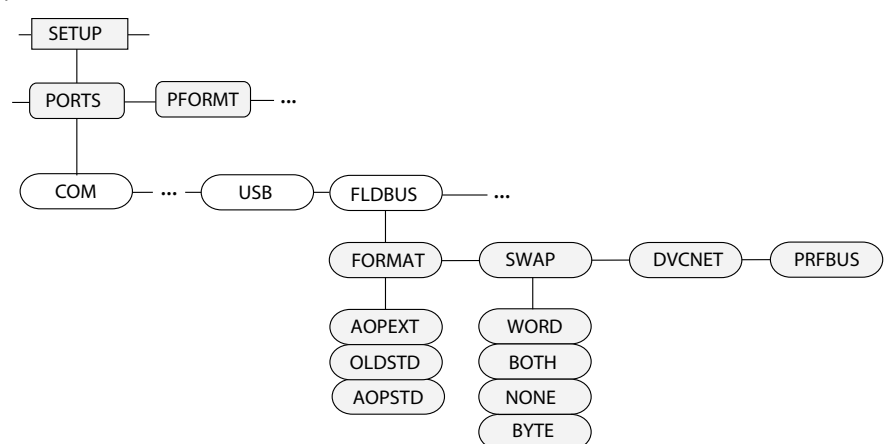

*Figure 3-7. Fieldbus Menu Parameters*

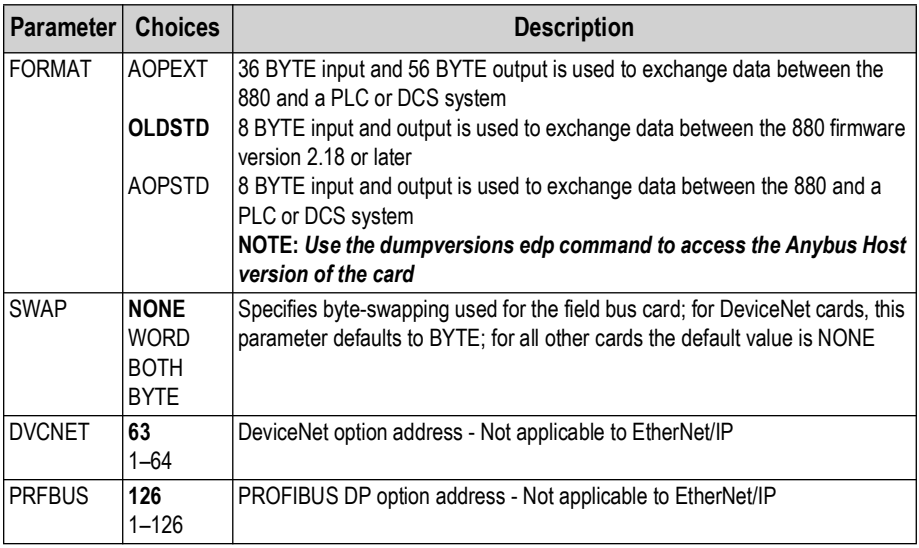

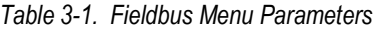

<span id="page-15-1"></span>*880 EtherNet/IP Interface*

# <span id="page-15-0"></span>**4.0 AOPEXT Configuration**

*NOTE: The 880 must be configured for AOPEXT format found in the Fieldbus/Format parameter settings to use these commands. Use RXLogix to import EDS files.*

See Figure 4-1 to configure an EtherNet/IP module in CompactLogix or ControlLogix PLC with AOPEXT set for the 880 Fieldbus (FLDBUS) parameter

- 1. Select the Module Type Vendor Filter.
- 2. Select Rice Lake Weighing Systems. The AOP EDS is named 880 product by Rice Lake Weighing Systems.

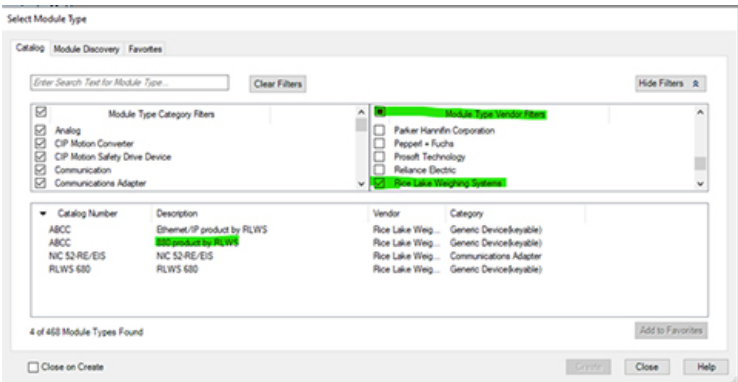

*Figure 4-1. RSLogix Module Type*

- 3. Press **Change** once the AOP EDS is added to the IO configuration.
- 4. Click on Standard Protocol and then select *Extended Protocol* from the drop down list.

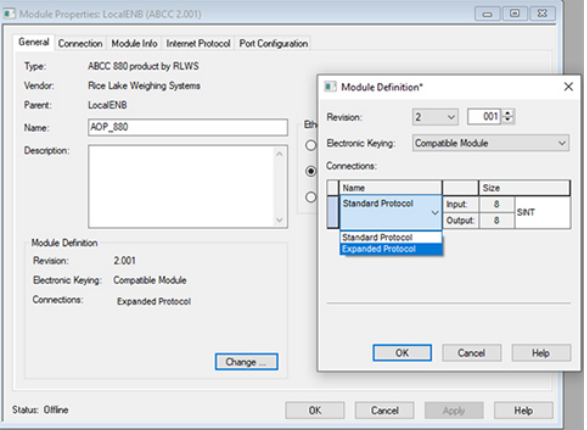

*Figure 4-2. Protocol Type*

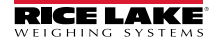

The new AOP EDS will produce the following tag names in the Program Tags directory for the input and output data.

|      | Scope:   10 Testing_880_AD ↓ Show: All Tags |      |
|------|---------------------------------------------|------|
| Name |                                             | - 이르 |
|      | $-$ AOP 880:1                               |      |
|      | AOP_880:I.ConnectionFaulted                 |      |
|      | + ADP_880:I.Gross_Weight                    |      |
|      | + AOP_880:I.Net_Weight                      |      |
|      | + AOP_880:I.Scale_Status                    |      |
|      | AOP_880:I.Scale_Status_Net_Weight_Polarity  |      |
|      | ADP_880:I.Scale_Status_Gross_Weight_Pol     |      |
|      | AOP_880:I.Scale_Status_Weight_Stability     |      |
|      | AOP_880:I.Scale_Status_Underload_Condition  |      |
|      | AOP_880:I.Scale_Status_Overload_Condition   |      |
|      | AOP_880:I.Scale_Status_Entered_Tare_Con     |      |
|      | AOP 880:I.Scale Status Manual Tare Con      |      |
|      | AOP 880:I.Scale_Status_Gross_Zero_band      |      |
|      | AOP_880:I.Scale_Status_Display_Mode         |      |
|      | AOP_880:I.Scale_Status_Current_Units        |      |
|      | AOP 880:I.Scale_Status_Heart_Beat           |      |
|      | AOP_880:I.Scale_Error                       |      |
|      | AOP_880:I.Accumulator_Weight_Polarity       |      |
|      | + AOP_880:I.On_Board_IO_Status              |      |
|      | AOP 880:1.0nboard 10 Bit 0                  |      |
|      | AOP_880:I.Onboard_IO_Bit_1                  |      |
|      | AOP_880:1.Onboard_IO_Bit_2                  |      |
|      | AOP 880:1.Onboard IO Bit 3                  |      |
|      | + AOP_880:I.Last_Command_Status             |      |
|      | El-AOP_880:I.Command_Status                 |      |
|      | El-AOP_880:I.Calibration_Status             |      |
|      | AOP_880:I.Multi_Use_Value_1                 |      |
|      | AOP_880:I.Multi_Use_Value_2                 |      |
|      | $-$ AOP 880:0                               |      |
|      | + AOP_880:0.Command_Register                |      |
|      | + AOP_880:0.Parameter_1                     |      |
|      | + AOP_880:0.Parameter_2                     |      |
|      | + AOP_880:0.Parameter_3                     |      |
|      | + AOP 880:0.Grads                           |      |
|      | + AOP_880:0.Units                           |      |
|      | + AOP_880:0.Decimal                         |      |
|      | + AOP 880:0.Display Divisions               |      |
|      | + AOP_880:0.Calibration_Point               |      |
|      | AOP_880:0.Span_Calibration_Weight           |      |
|      | -AOP_880:0.point_1_Calibration_Weight       |      |
|      | AOP_880:0.Point_2_Calibration_Weight        |      |
|      | AOP_880:0.Point_3_Calibration_Weight        |      |
|      | AOP 880:0.Point 4 Calibration Weight        |      |

*Figure 4-3. AOP EDS Tag Names*

If the AOP EDS is not available to set up, a generic module can be set up.

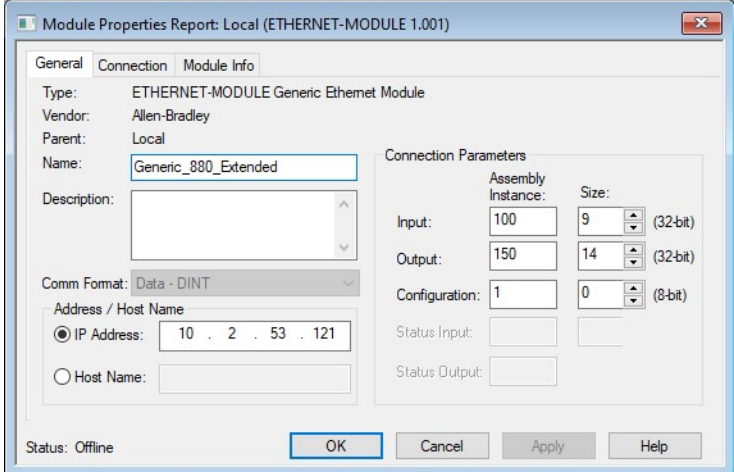

*Figure 4-4. Generic EtherNet/IP Module*

 $\vert \bar{z} \vert$ *NOTE: If using a generic module, named tags will not be available.*

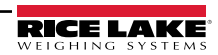

# <span id="page-18-0"></span>**4.1 Data From the PLC to Indicator**

Use in the 880 in AOPEXT Format.

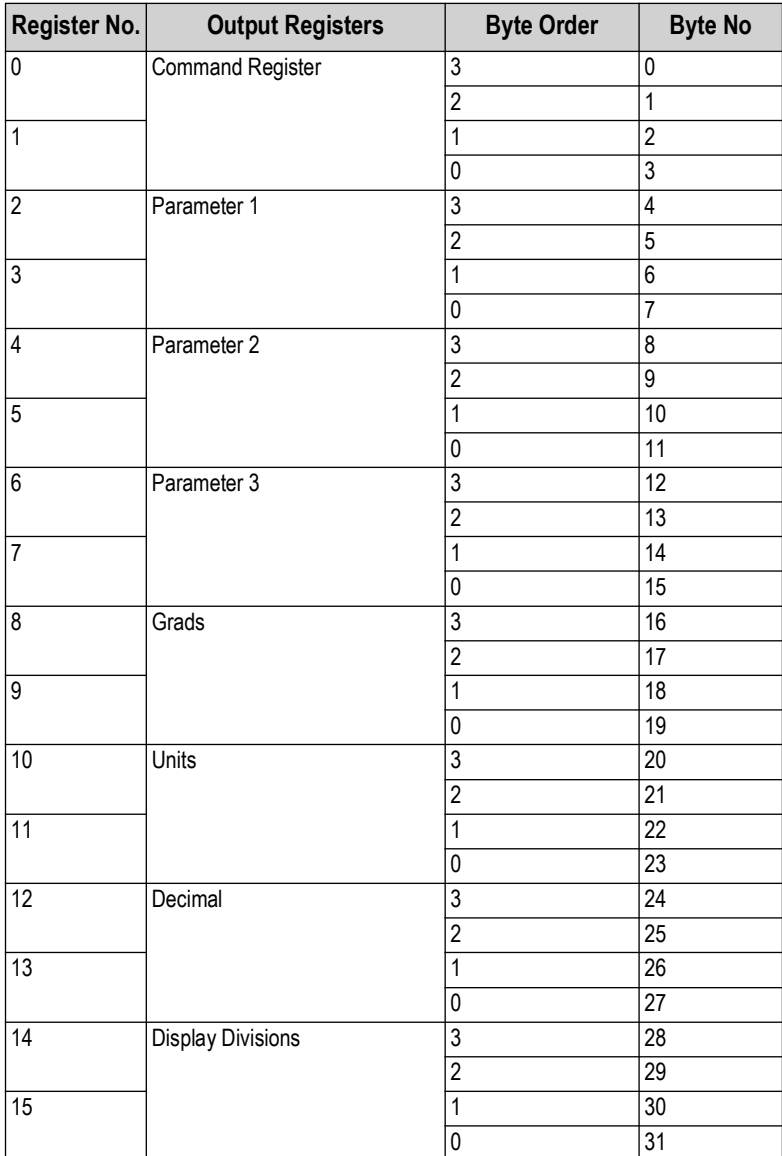

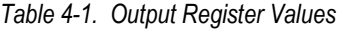

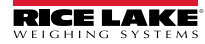

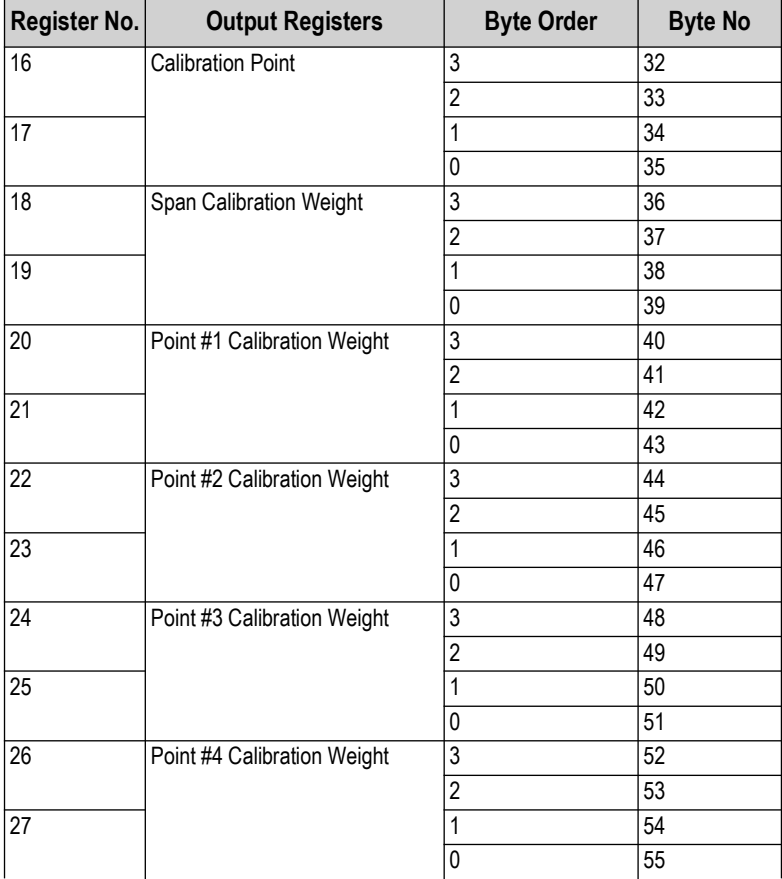

*Table 4-1. Output Register Values (Continued)*

# <span id="page-20-0"></span>**4.1.1 Commands**

| Command                   | Decimal        | <b>Description</b>                                                                           |
|---------------------------|----------------|----------------------------------------------------------------------------------------------|
| No Command                | 0              | No action                                                                                    |
| Zero Scale                | 1              | Zero the scale                                                                               |
| Tare Scale                | $\overline{2}$ | Tare the current weight if parameter 1=0, otherwise tare<br>the value that is in parameter 1 |
| Clear Tare                | 3              | Clear a tare if one exists                                                                   |
| Display Net Mode          | 4              | Switch the scale from gross mode to net mode                                                 |
| Display Gross Mode        | 5              | Switch the scale from net mode to gross mode                                                 |
| Write Setpoint            | 10             | Parameter $1 =$ setpoint # parameter $2 =$ value                                             |
| <b>Read Setpoint</b>      | 11             | Parameter $1 =$ setpoint #                                                                   |
| Read IO Points            | 12             | Parameter 1 = IO slot number                                                                 |
| Set Output On             | 24             | Parameter $1 =$ slot parameter $2 =$ bit                                                     |
| Set Output Off            | 25             | Parameter $1 =$ slot parameter $2 =$ bi                                                      |
| <b>Write Setup</b>        | 27             | Write calibration setting                                                                    |
| <b>Restart Instrument</b> | 34             | Restarts the indicator                                                                       |
| Perform Zero Calibration  | 35             | Performs a zero calibration                                                                  |
| Perform Span Calibration  | 36             | Performs a span calibration                                                                  |
| <b>Point Calibration</b>  | 37             | Point value found in parameter 1 (1-3)                                                       |
| Save Calibration          | 38             | Save the calibration and exit calibration mode                                               |
| <b>Abort Calibration</b>  | 39             | Aborts a calibration and clears any errors                                                   |
| Keyboard Enable/Disable   | 40             | Disable keys (parameter $1 = 0$ )<br>Enable keys (parameter $1 = 1$ )                        |
| <b>Read Accumulator</b>   | 41             | Multi-value 1 = returned accumulator value                                                   |

*Table 4-2. Command Values*

# <span id="page-21-0"></span>**4.2 Data From the Indicator to the PLC**

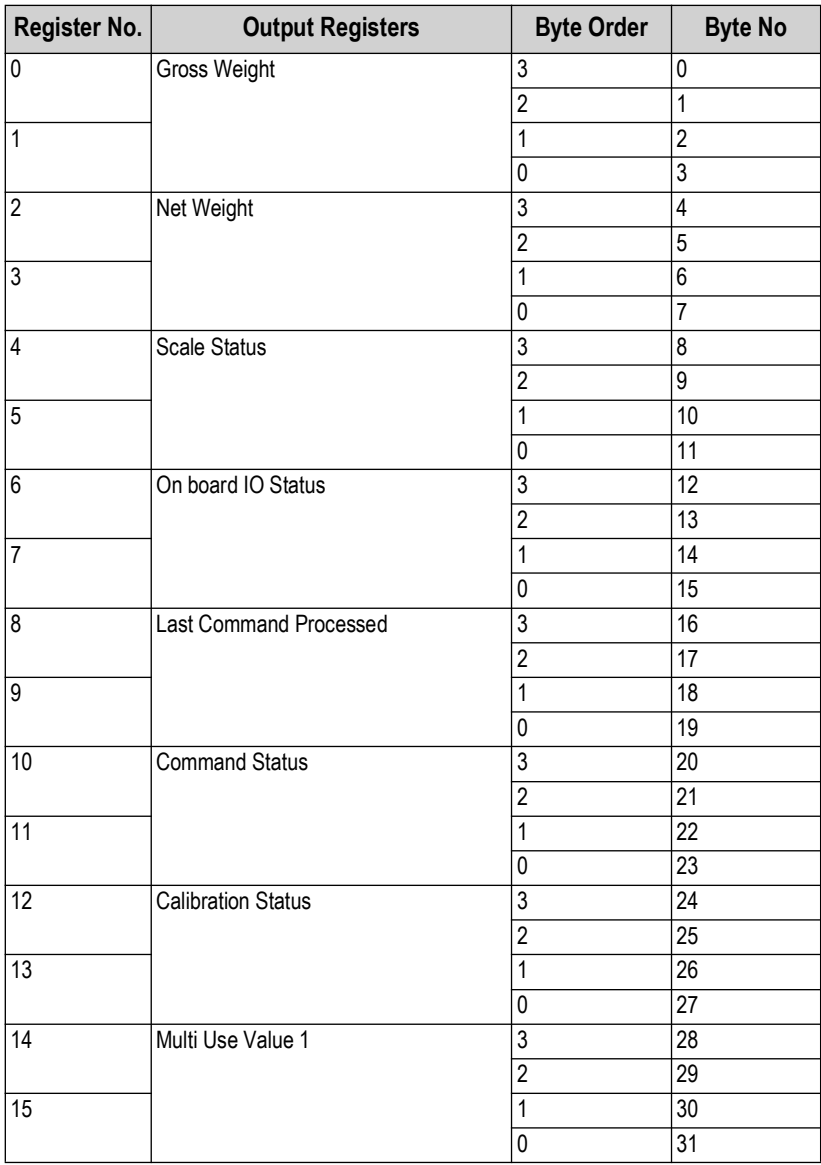

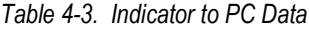

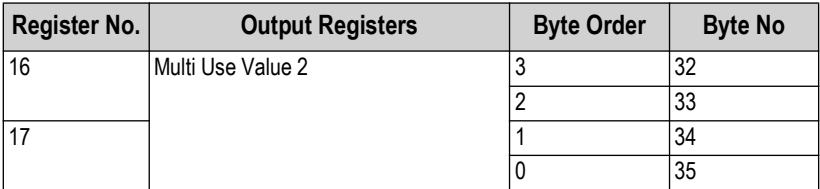

*Table 4-3. Indicator to PC Data (Continued)*

# <span id="page-22-0"></span>**4.2.1 Onboard IO Status**

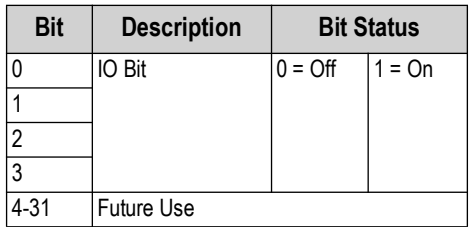

*Table 4-4. Onboard IO Status*

# <span id="page-22-1"></span>**4.2.2 Calibration Status**

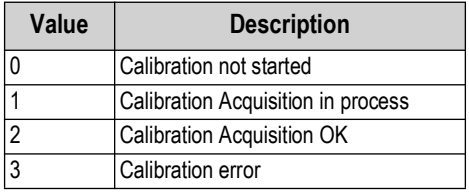

*Table 4-5. Calibration Status*

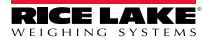

# <span id="page-23-0"></span>**4.2.3 Command Status**

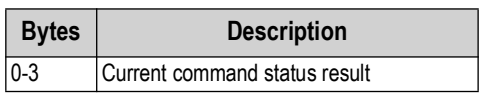

*Table 4-6. Command Status*

The following 880 values named *Result of last command received*, needs updating after the *last command processed* value is updated.

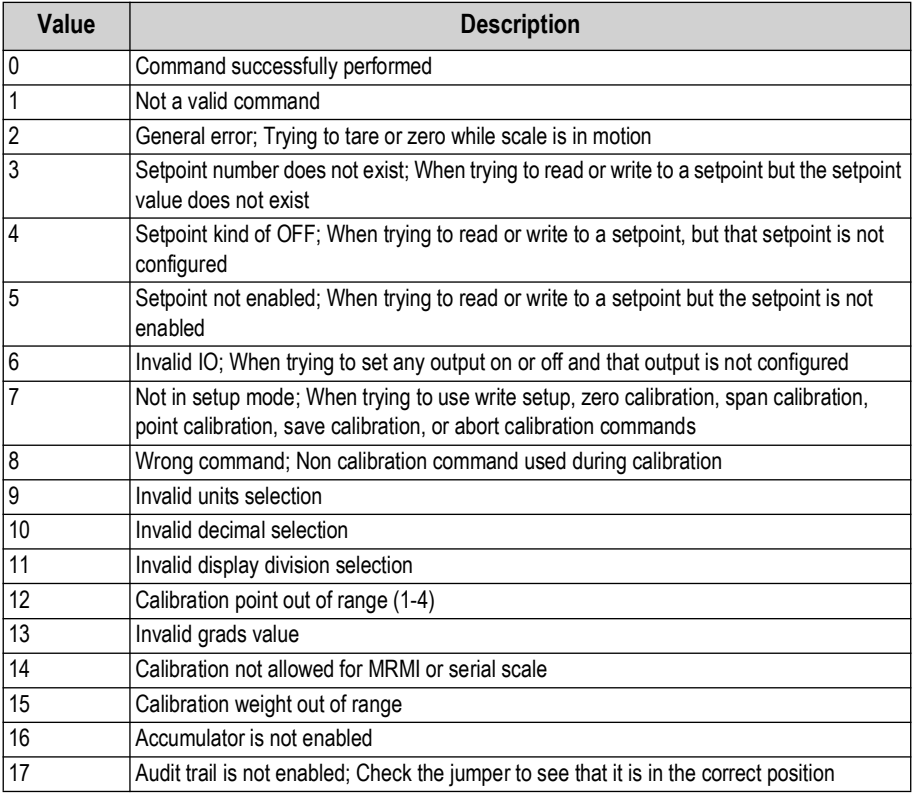

*Table 4-7. Command Descriptions*

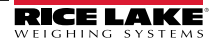

# **Unit Values**

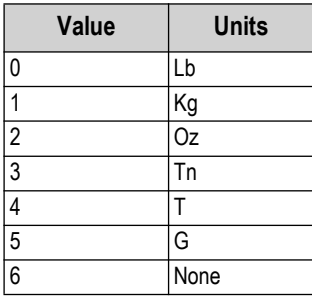

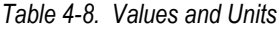

# **Decimal Point Values**

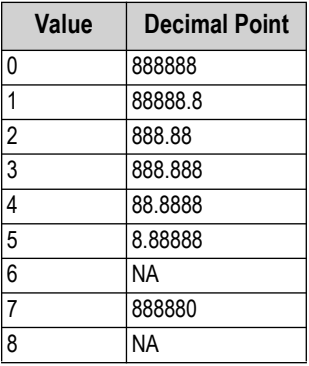

*Table 4-9. Decimal Point Values*

# **Display Divisions**

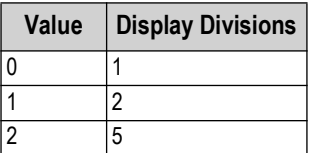

*Table 4-10. Display Division Values*

#### <span id="page-25-0"></span>**4.2.4 Scale Status**

| <b>Bit</b>        | <b>Description</b>                             |                | <b>Bit Status</b> |
|-------------------|------------------------------------------------|----------------|-------------------|
| 0                 | Net Weight Polarity                            | $0 = Positive$ | $1 = Negative$    |
| 1                 | <b>Gross Weight Polarity</b>                   |                |                   |
| $\overline{2}$    | <b>Weight Stability</b>                        | $0 =$ Stable   | $1 = Motion$      |
| 3                 | <b>Underload Condition</b>                     | $0 = OK$       | $1 =$ Under       |
| 4                 | Overload Condition                             | $0 = OK$       | $1 =$ Under       |
| 5                 | <b>Push Button Tare Condition</b>              | $0 = No$       | $1 = Yes$         |
| 6                 | Keyed Tare Condition                           | $0 = No$       | $1 = Yes$         |
| $\overline{7}$    | Gross Center of Zero                           | $0 = COZ^{**}$ | $1 = COZ^{**}$    |
| 8                 | Display Mode                                   | $0 = Net$      | $1 = Gross$       |
| 9                 | <b>Current Units</b>                           | $0 = Primary$  | $1 =$ Other       |
| 10                | Heartbeat - delay of 500 ms between on and off | $0 = \bigcirc$ | $1 = On$          |
| 11                | Scale Error                                    | $0 = Error$    | $1 = OK$          |
| 12                | <b>Accumulator Weight Polarity</b>             | $0 = Positive$ | $1 = Negative$    |
| $12 - 31$         | <b>Future Use</b>                              |                |                   |
| ** Center of Zero |                                                |                |                   |

*Table 4-11. Status Descriptions*

# <span id="page-25-1"></span>**4.2.5 Scale Error**

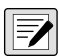

*NOTE: The scale error bit is always set to 1 unless one of the following errors occurs in the 880. At that time, the error bit is set to 0 until the error is cleared.*

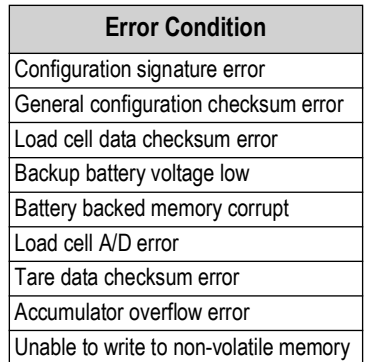

*Table 4-12. Error Conditions*

# <span id="page-26-0"></span>**4.3 Standard Calibration**

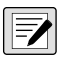

*NOTE: The indicator will be put in calibration mode by the use of command 27 without pressing the setup switch.*

Set the values (optional) that are wanted using the following parameters.

- Grads
- Units
- Decimal
- Display Divisions
- Calibration Weight

Use command 27 to write these parameters. If all values are within the allowable value, then the indicator is put in calibration mode. The unit displays *CALPAR*.

Clear the scale and send command 35 to perform a zero calibration. Ensure the unit is in calibration mode. The calibration status is displayed to show the process, an error or OK. *CALZRO* is displayed.

To perform a span calibration, set the span calibration weight value then place the weight on the scale and send command 36. The calibration status is displayed to show the process, an error or OK. *CALSPN* is displayed.

Use command 38 to save and exit the calibration mode.

Command 39 can be sent at any time to exit calibration and not save the calibration and settings.

# <span id="page-26-1"></span>**4.4 Multi-Point Calibration**

Set the values (optional) in the following parameters.

- Grads
- Units
- Decimal
- Display Divisions
- 1st Calibration Weight
- 2nd Calibration Weight
- 3rd Calibration Weight
- 4th Calibration Weight

Use command 27 to write these parameters. If all values are within the allowable value, then the indicator is put in calibration mode. *CALPAR* displays.

To perform a zero calibration, clear the scale and send command 35. Monitor the calibration status to check the calibration process.

To perform a multi-point calibration use the following steps.

- 1. Set the calibration point to 1.
- 2. Add the 1st weight to the scale.
- 3. Send command 37 to capture this calibration point. *CALPT1-4* displays.
- 4. Calibration status is displayed to show in process, an error or OK.

Repeat steps 1 - 4 changing the calibration point number to correspond to the current point. Use command 38 to send to save and exit the calibration mode.

<span id="page-27-2"></span>*880 EtherNet/IP Interface*

# <span id="page-27-0"></span>**5.0 OLDSTD Configuration**

See [Figure 5-1](#page-27-3) to configure an EtherNet/IP module in CompactLogix or ControlLogix PLC with OLDSTD set for the 880 Fieldbus (FLDBUS) parameter.

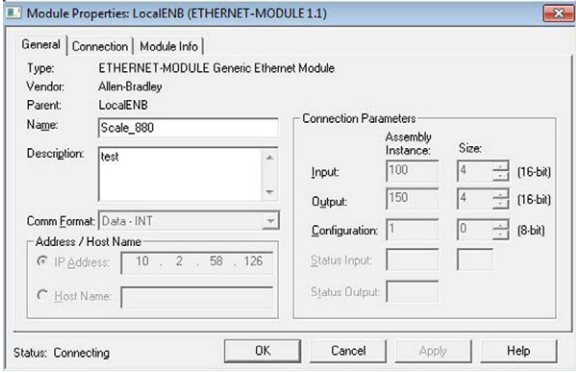

*Figure 5-1. OLDSTD EtherNet/IP Module Screen*

<span id="page-27-3"></span>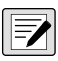

*NOTE: Refer to [Section 7.0 on page 32](#page-31-2) for setting input and output communication and commands. Use RXLogix to import EDS files.*

# <span id="page-27-1"></span>**5.1 Byte Swapping**

Byte swapping assumes that a word is just two bytes in length.The following table lists the bytes and their respective description.

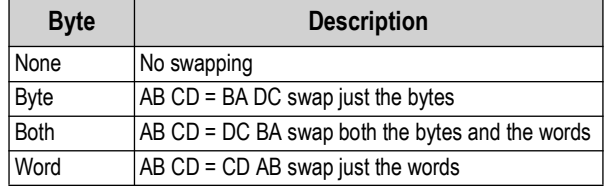

*Table 5-1. Byte Swapping*

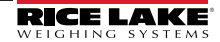

# <span id="page-28-0"></span>**5.2 Sample for BYTE Swapping in a PLC**

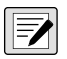

*NOTE: This is used when the 880 is set up to use OLDSTD format found in the 880 Fieldbus/Format setting to use these commands.*

See [Figure 5-2](#page-28-1) for an example of BYTE Swapping in a PLC when setting or reading a floating point value.

Use the following rungs when sending or reading floating point data:

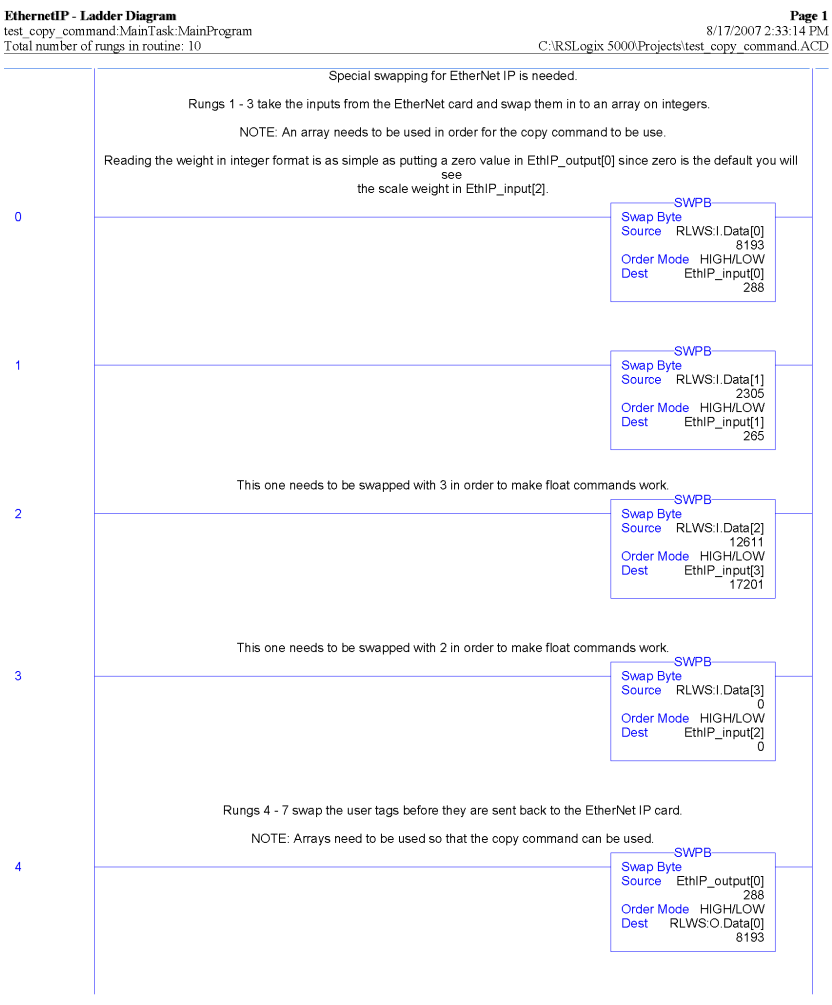

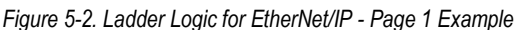

<span id="page-28-1"></span>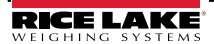

*880 EtherNet/IP Interface*

# <span id="page-29-0"></span>**5.3 Sample BYTE Swapping**

See [Figure 5-3](#page-29-1) for an example of BYTE Swapping for all other commands.

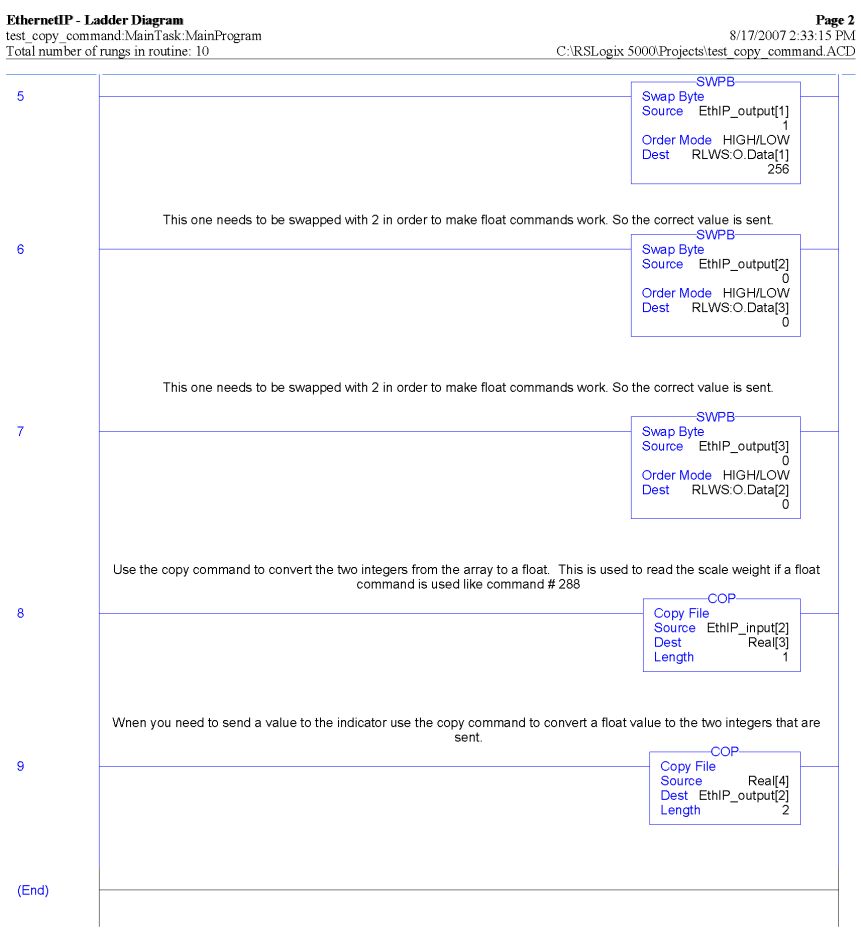

RSLogix 5000

<span id="page-29-1"></span>*Figure 5-3. Ladder Logic for EtherNet/IP - Page 2 Example*

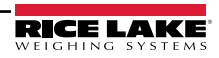

# <span id="page-30-1"></span><span id="page-30-0"></span>**6.0 AOPSTD Configuration**

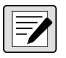

*NOTE: The 880 must be configured for AOPSTD format found in the Fieldbus/Format parameter settings to use these settings. Use RXLogix to import EDS files.*

See Figure 6-1 to configure an EtherNet/IP module in CompactLogix or ControlLogix PLC with AOPSTD set for the 880 Fieldbus (FLDBUS) parameter.

- 1. Select the Module Type Vendor Filter.
- 2. Select Rice Lake Weighing Systems. The AOP EDS is named 880 product by Rice Lake Weighing Systems.

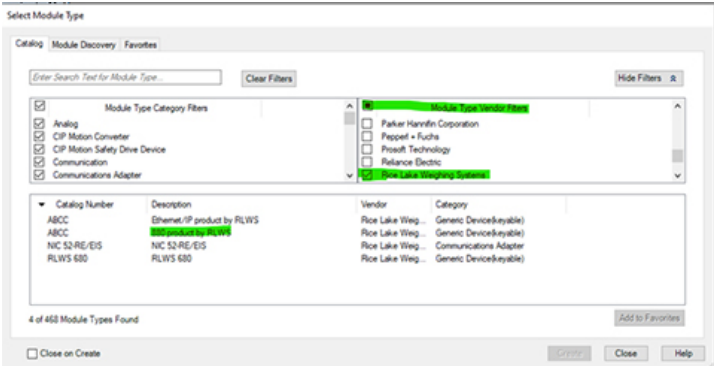

*Figure 6-1. AOPSTD Module Type*

Press **Change** once the AOP EDS is added to the IO configuration.

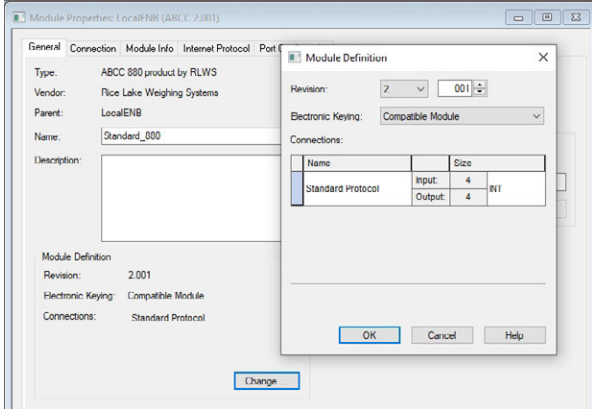

*Figure 6-2. AOP EDS Addition*

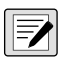

*NOTE: Refer to [Section 4.0 on page 16](#page-15-1) for setting input and output communication and commands.*

# <span id="page-31-0"></span>**7.0 Commands**

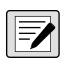

<span id="page-31-2"></span>*NOTE: The 880 must be configured for OLDSTD or AOPSTD format found in the Fieldbus/ Format parameter settings to use these commands.*

Commands are used by the primary device to send and receive data from the interface as integer or floating-point data. The primary sends eight bytes in the output format to write commands to the indicator and reads eight bytes in the input format to read data from the indicator.

# **Decimal Point Handling**

Integer commands return no decimal point information to the primary PLC.

For example, a value of 750.1 displayed on the indicator is returned to the primary as 7501.

Floating point commands support decimal point information with no special handling.

# <span id="page-31-1"></span>**7.1 Output Data Format**

To perform a command, the primary uses the output command format to send four 16-bit words to the interface. These four words contain the command and the necessary parameters to execute it. The output command format is shown in Table 7-1.

| Word   | <b>Description</b>    |
|--------|-----------------------|
| Word 1 | <b>Command Number</b> |
| Word 2 | Parameter             |
| Word 3 | Value (MSW)           |
| Word 4 | Value (LSW)           |

*Table 7-1. 880 Output Data Format*

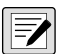

*combination.*

*NOTE: See [Section 7.2 on page 35](#page-34-0) for BYTE swapping parameters.*

*A lockout feature, incorporated into the indicator receive mechanism, looks for change in the output format data to prevent inundation by the same command. See affected commands noted in [Table 7-2 on page 33](#page-32-0) with an (\*). Repeated commands must be separated by any other valid command/parameter/value* 

**RICE LAKE** 

#### **Parameter Value**

In communication with the indicator, the scale number is sent in the second word of the output command format. Zero (0) represents the current scale. Certain commands require a parameter other than a scale number, such as a slot number, setpoint number, or other selection parameter. See the command descriptions for specific command requirements.

#### **Value**

The third and fourth words of the output format are used to pass value data on certain commands. Values entered in these words are treated as unsigned long integers or floating-point values, depending on the command.

## **Command Number**

The number representing the indicator command is sent in the first word. [Table 7-2](#page-32-0) lists the commands that can be specified for indicators.

Some commands may not be available on all indicators.

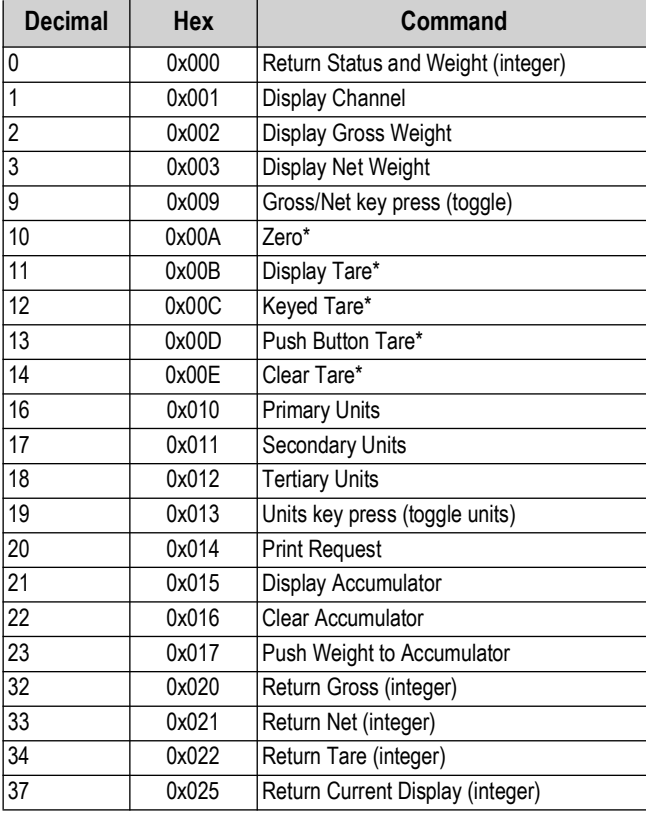

<span id="page-32-0"></span>*Table 7-2. Remote Commands*

#### *880 EtherNet/IP Interface*

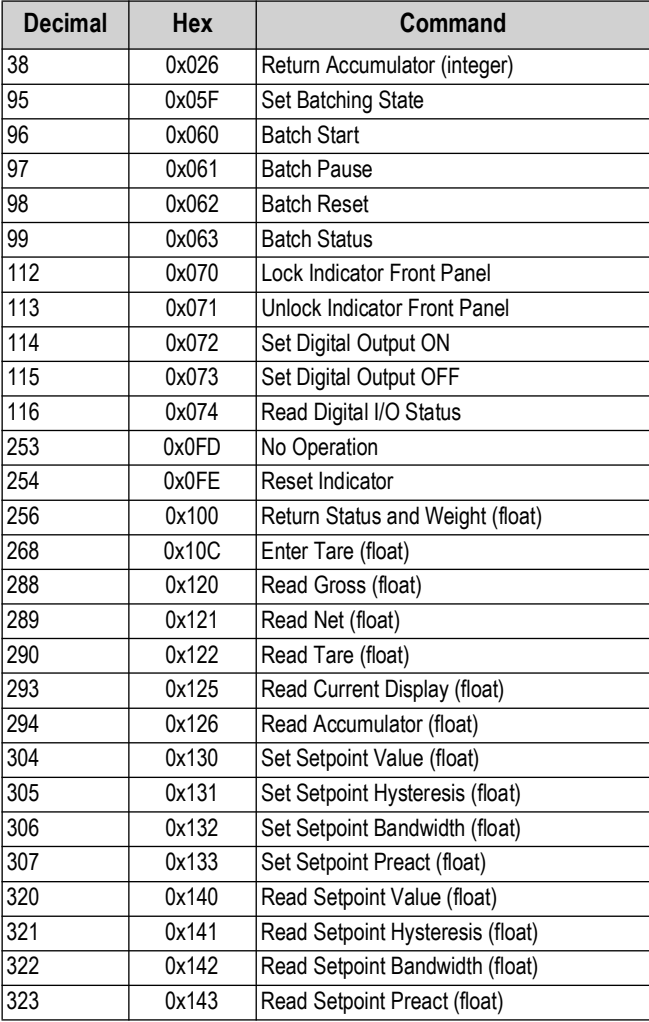

*Table 7-2. Remote Commands (Continued)*

# <span id="page-34-0"></span>**7.2 Command Descriptions**

*When using the OLDSTD or the AOPSTD format.*

# **Return Status and Current Weight as Integer**

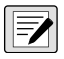

*NOTE: Since the 880 is only a single scale indicator, the output parameter value should be either a value of 0 or 1.* 

Command: 0, 0x000

Parameter: Scale number

Command 0 returns the status and gross or net scale weight (per scale configuration) of the specified scale in integer format, without changing the display. This command also causes the format-independent commands to return a value in the integer format.

# **Display Channel**

Command: 1, 0x001 Parameter: Scale number Command 1 causes the weight of the specified scale to be displayed and returned in its current mode and format.

# **Display Gross Weight**

Command: 2, 0x002 Parameter: Scale number Command 2 causes the gross weight of the specified scale to be displayed and returned.

# **Display Net Weight**

Command: 3, 0x003 Parameter: Scale number Command 3 causes the net weight of the specified scale to be displayed and returned.

# **Gross/Net Key Press (Toggle Mode)**

Command: 9, 0x009 Parameter: Scale number

Command 9 toggles between gross and net mode (and count mode, if enabled). If a scale number other than 0 is specified, the action will not be seen until the specified scale is displayed.

# **Zero**

Command: 10, 0x00A Command 10 performs a **ZERO** operation on the current scale.

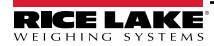

# **Display Tare**

Command: 11, 0x00B Parameter: Scale number Command 11 causes the tare weight on the specified scale to be displayed. If a scale number other than 0 is specified, the indicator first causes the specified scale to be displayed. Display returns to the prior mode after checking the indicator.

# **Enter Tare (Integer)**

Command: 12, 0x00C Parameter: Scale number Value: Tare weight Command 12 enters a tare for the scale selected. Tare data must be in integer format. The indicator continues to return weight data in the current mode for the specified scale.

# **Acquire Tare (Simulate TARE Key Press)**

Command: 13, 0x00D

Parameter: Scale number

Command 13 acquires a tare based on the weight currently on the specified scale. The indicator continues to return weight data in the current mode for the specified scale.

# **Clear Tare**

Command: 14, 0x00E Parameter: Scale number Command 14 clears the tare for the specified scale. The indicator continues to return weight data in the current mode for the specified scale.

# **Primary Units**

Command: 16, 0x010

Parameter: Scale number

Command 16 switches the current format of the specified scale to the primary units configured for that scale.

# **Secondary Units**

Command: 17, 0x011 Parameter: Scale number Command 17 switches the current format of the specified scale to the secondary units configured for that scale.

# **Tertiary Units**

Command: 18, 0x012

Parameter: Scale number

Command 18 switches the current format of the specified scale to the tertiary units configured for that scale, if available.

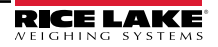

# **Units Key Press (Toggle Units)**

Command: 19, 0x013 Parameter: Scale number Command 19 toggles between primary and secondary units of the specified scale.

# **Print Request**

Command: 20, 0x014 Parameter: Scale number Command 20 causes the indicator to execute a print command for the current scale.

# **Display Accumulator**

Command: 21, 0x015 Parameter: Scale number

Command 21 causes the value of the accumulator for the specified scale to be displayed and returned. This command is valid only when the accumulator for the specified scale is enabled.

# **Clear Accumulator**

Command: 22, 0x016 Parameter: Scale number

Command 22 clears the value of the accumulator for the specified scale. This command is valid only when the accumulator for the specified scale is enabled.

# **Push Weight to Accumulator**

Command: 23, 0x017 Parameter: Scale number

Command 23 adds the net weight on the specified scale to the value of the accumulator for the specified scale. The scale must return to net zero between accumulations. The indicator returns the accumulated weight data for the specified scale. This command is valid only when the accumulator for the specified scale is enabled.

# **Return Gross as Integer**

Command: 32, 0x020 Parameter: Scale number Command 32 returns the gross weight value for the specified scale as an integer.

# **Return Net as Integer**

Command: 33, 0x021 Parameter: Scale number Command 33 returns the net weight value for the specified scale as an integer.

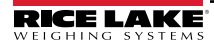

## **Return Tare as Integer**

Command: 34, 0x022 Parameter: Scale number Command 34 returns the tare weight value for the specified scale as an integer.

# **Return Current Display as Integer**

Command: 37, 0x025

Parameter: Scale number

Command 37 returns the weight value for the specified scale as currently displayed. This may include gross, net, tare, or accumulator values, as enabled.

# **Return Accumulator as Integer**

Command: 38, 0x026 Parameter: Scale number Command 38 returns the accumulator value for the specified scale. This command is valid only when the accumulator for the specified scale is enabled.

# **Set Batching State**

Command: 95, 0x05F Parameter: State  $(0 = \text{off}; 1 = \text{auto}; 2 = \text{manuel})$ Command 95 sets the batching (BATCHNG) parameter. Indicator status is returned with the current weight for the last scale specified.

# **Batch Start**

Command: 96, 0x060 Parameter: Scale number Command 96 starts a batch program from the current step after a stop, pause, or reset. Batch status is returned with the current weight for the specified scale.

# **Batch Pause**

Command: 97, 0x061 Parameter: Scale number Command 97 pauses a batch program at the current step. Batch status is returned with the current weight for the specified scale.

# **Batch Reset**

Command: 98, 0x062 Parameter: Scale number Command 98 stops a batch program and resets it to the first batch step. Batch status is returned with the current weight for the specified scale.

# **Batch Status**

Command: 99, 0x063

Parameter: Scale number

Command 99 returns the status of a batch. Batch status is returned with the current weight for the specified scale.

## **Lock Front Panel of Indicator**

Command: 112, 0x070 Parameter: Scale number Command 112 disables all the keys on the front panel of the indicator. Indicator status is returned with the current weight for the specified scale.

# **Unlock Front Panel of Indicator**

Command: 113, 0x071 Parameter: Scale number Command 113 re-enables all the keys on the front panel of the indicator. Indicator status is returned with the current weight for the specified scale.

# **Set Digital Output ON**

Command: 114, 0x072 Parameter: Slot number Value: Bit number Command 114 sets the specified digital output ON (active). Use slot number 0 for onboard digital outputs. Indicator status is returned with the current weight for the last scale specified.

# **Set Digital Output OFF**

Command: 115, 0x073 Parameter: Slot number

Value: Bit number

Command 115 sets the specified digital output OFF (inactive). Use slot number 0 for onboard digital outputs. Indicator status is returned with the current weight for the last scale specified.

# **Read Digital I/O**

Command: 116, 0x074

Parameter: Slot number

Command 116 returns the status for all digital I/O in the specified slot in words 3 and 4. Use slot number 0 for onboard digital I/O. Indicator status is returned in the status area for the last scale specified.

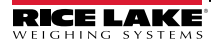

# **No Operation**

Command: 253, 0x0FD

Parameter: Scale number

Command 253 provides a command to use between operations, as necessary, without causing the indicator to perform any action. Indicator status and weight for the specified scale is returned.

## **Reset Indicator**

Command: 254, 0x0FE Parameter: None Command 254 provides a command to remotely reset the indicator. No data is returned.

# **Return Status and Current Weight as Float**

Command: 256, 0x100 Parameter: Scale number

Command 256 returns the status and weight of the specified scale in floating-point format, without changing the display. This command also causes the format-independent commands to return a value in the floating-point format. Returns current weight at a floating-point format.

# **Enter Tare as Float**

Command: 268, 0x10C Parameter: Scale number Value: Tare weight Command 268 enters a tare for the scale selected in floating-point format. The indicator returns the tare weight as taken, or 0 for no tare.

# **Read Gross Weight as Float**

Command: 288, 0x120 Parameter: Scale number Command 288 returns the gross weight value for the specified scale in floating-point format.

# **Read Net Weight as Float**

Command: 289, 0x121 Parameter: Scale number Command 289 returns the net weight value for the specified scale in floating-point format.

# **Read Tare as Float**

Command: 290, 0x122 Parameter: Scale number Command 290 returns the tare weight value for the specified scale in floating-point format.

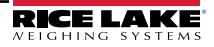

# **Read Current Display as Float**

Command: 293, 0x125

Parameter: Scale number

Command 293 returns the weight value for the specified scale as currently displayed in floating-point format. This may include gross, net, tare, or accumulator values, as enabled. The weight value is returned in the mode used to display a scale widget.

## **Read Accumulator as Float**

Command: 294, 0x126

Parameter: Scale number

Command 294 returns the accumulator value for the specified scale in floating-point format. Batch status is returned in place of the indicator status.

## **Set Setpoint Value as Float**

Command: 304, 0x130 Parameter: Setpoint number

Value: Setpoint value

Command 304 sets the setpoint value for the specified setpoint in floating-point format. This command is valid only when the setpoint is configured and requires a setpoint value. Batch status is returned in place of the indicator status.

# **Set Setpoint Hysteresis as Float**

Command: 305, 0x131

Parameter: Setpoint number

Value: Hysteresis value

Command 305 sets the hysteresis value for the specified setpoint in floating-point format. This command is valid only when the setpoint is configured and requires a hysteresis value. Batch status is returned in place of the indicator status.

#### **Set Setpoint Bandwidth as Float**

Command: 306, 0x132

Parameter: Setpoint number

Value: Bandwidth value

Command 306 sets the bandwidth value for the specified setpoint in floating-point format. This command is valid only when the setpoint is configured and requires a bandwidth value. Batch status is returned in place of the indicator status.

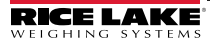

# **Set Setpoint Preact as Float**

Command: 307, 0x133

Parameter: Setpoint number

Value: Preact value

Command 307 sets the preact value for the specified setpoint in floating-point format. This command is valid only when the setpoint is configured and requires a preact value. Batch status is returned in place of the indicator status.

# **Read Setpoint Value as Float**

Command: 320, 0x140

Parameter: Setpoint number

Command 320 returns the target value for the specified setpoint in floating-point format. This command is valid only when the setpoint is configured and requires a target value. Batch status is returned in place of the indicator status.

## **Read Setpoint Hysteresis as Float**

Command: 321, 0x141

Parameter: Setpoint number

Command 321 returns the hysteresis value for the specified setpoint in floating-point format. This command is valid only when the setpoint is configured and requires a hysteresis value. Batch status is returned in place of the indicator status.

# **Read Setpoint Bandwidth as Float**

Command: 322, 0x142

Parameter: Setpoint number

Command 322 returns the bandwidth value for the specified setpoint in floating-point format. This command is valid only when the setpoint is configured and requires a bandwidth value. Batch status is returned in place of the indicator status.

# **Read Setpoint Preact as Float**

Command: 323, 0x143

Parameter: Setpoint number

Command 323 returns the preact value for the specified setpoint in floating-point format. This command is valid only when the setpoint is configured and requires a preact value. Batch status is returned in place of the indicator status

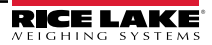

# <span id="page-42-0"></span>**7.2.1 BYTE Swapping**

#### *NOTE: See the Ports Menu in the indicator manual.*

The indicator sends and receives data in integer format.

The standard format is as follows for all input and output values:

High BYTE – Low BYTE

If the indicator FLDBUS/SWAP parameter is set to BYTE, then the BYTE order changes to:

Low BYTE – High BYTE

*Example: If the weight on the scale reads 10 lb and a value of 2560 is displayed in the PLC, either swap the BYTES in the PLC or change the SWAP parameter to YES.*

# <span id="page-42-1"></span>**7.3 Input Data Format**

In response to a command, the interface returns data and status information to the primary as four 16-bit words. This information is returned in the input command format shown inTable 7-3 . The value type can be set for those commands that do not specify integer or floating point data by sending a command 0x000 to specify integer data or command 0x100 for floating-point data. The value type is returned in the status word (bit 14) of the input format.

| Word   | <b>Description</b>    |
|--------|-----------------------|
| Word 1 | <b>Command Number</b> |
| Word 2 | <b>Status</b>         |
| Word 3 | Value (MSW)           |
| Word 4 | Value (LSW)           |

*Table 7-3. 880 Input Data Format*

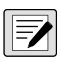

*NOTE: See [Section 7.2 on page 35](#page-34-0) for BYTE swapping parameters.*

# <span id="page-42-2"></span>**7.3.1 Command number**

The first word echoes the command number. If the command fails or is not recognized, the negative of the command number is returned to signal the error.

# <span id="page-42-3"></span>**7.3.2 Status Data**

Indicator status data is returned in the second word (Table 7-4). Batch commands return batch status in place of the low byte [\(Table 7-5 on page 45](#page-44-0)). Setpoint commands return batch status in the low byte of the status word and the setpoint number in the high byte.

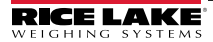

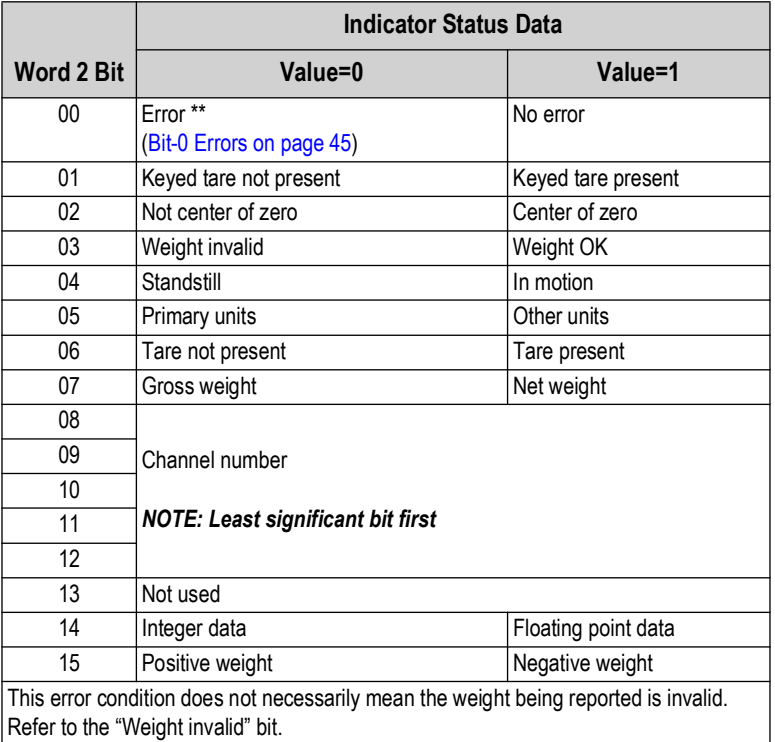

*Table 7-4. Indicator Status Data Format*

# <span id="page-44-1"></span>**Bit-0 Errors**

- PLC command failed to execute
- No configuration has taken place
- Scale parameter is out of range
- Print error has occurred
- Load error has occurred
- Memory error has occurred
- Analog to digital converter error
- Tare error
- Scale over range error
- Scale under range error
- Non-recoverable configuration store error
- Indicator in configuration mode

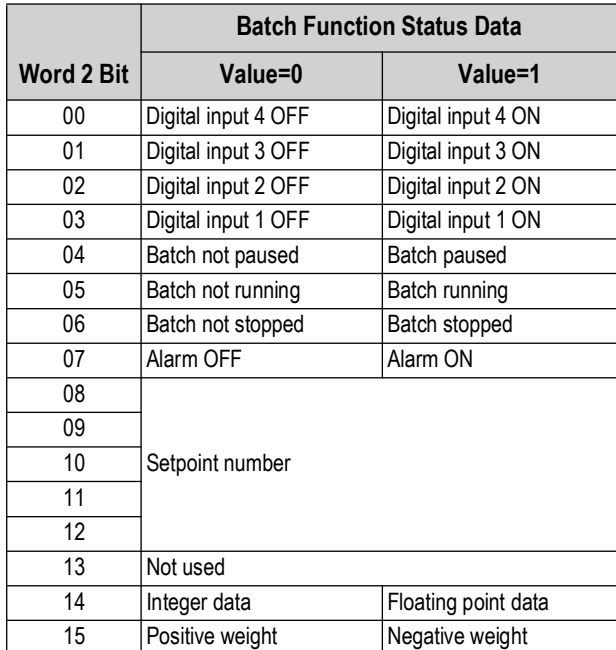

*Table 7-5. Batch Function Status Data Format*

<span id="page-44-0"></span>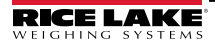

# <span id="page-45-0"></span>**7.3.3 Value**

Weight data is returned to the primary in the third and fourth words of the input command format, depending on the command and the value type. The weight data returned is the displayed weight after the command is executed, unless the command specifies otherwise. A negative value is returned in the two's compliment format.

# <span id="page-45-1"></span>**7.3.4 Setting a Float Value**

Setting a float value in a setpoint requires the value to be sent in two separate integer values. Most PLCs have a mechanism to take a float value and separate it into to integer values.

> *Example: The following must be sent in the output words to set the value of Setpoint #1 to 10000.*

Command word = 304 Parameter word = 1 MSW = 17948 LSW = 16384

#### <span id="page-45-2"></span>**7.3.5 Reading a Float Value**

When a float value is read it will be returned in two integers representing the float value. The PLC must combine MSW and LSW integer values back into a float value.

> *Example: The following is returned in the input words if the weight on the scale is 800.5.*

Command Word = 288 Status word = Scale status MSW= 17480  $LSW = 8192$ 

#### <span id="page-45-3"></span>**7.3.6 Reading a Setpoint Value**

When a setpoint value is read it will send a command 11 and set parameter 1 to 1-20 and returns a multi use value of 1 to the PLC. The setpoint value is updated while command 11 is being sent.

*Example: Reading setpoint #2*

Command Word = 11

Parameter 1 = 2

The following is returned to the PLC

Multi use value 1 = 1120416563. This value is an iEEE floating point value.

#### <span id="page-45-4"></span>**7.3.7 Setting a Setpoint Value**

Set the setpoint number in Parameter 1 and then set the setpoint value in Parameter 2. Send command 10 to write the setpoint value.

*Example: Setting setpoint #2 to 100.1*

Command Word = 10

Parameter 1 = 2

Parameter 2 = 1120416563. This value is an iEEE floating point value.

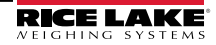

# <span id="page-46-0"></span>**8.0 Specifications**

#### **Dimensions:**

2.0 x 1.9 x 0.75 in (52 x 49 x 19 mm)

#### **Power Requirements:**

3.3 VDC, 250 mA

#### **Connector Type:**

RJ-45 10/100 Mbps, full or half duplex operation

**Diagnostic LEDs:** Network status, Module status, Link status

**IP Address Range:** Full IP address range

#### **Environmental Specifications:**

Temperature  $-40^\circ$  to  $158^\circ$  F (-40° to  $70^\circ$  C)

**Compliance:**

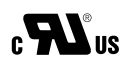

 $C\epsilon$ 

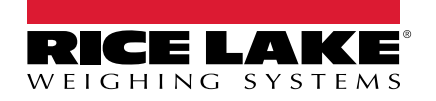

230 W. Coleman St. • Rice Lake, WI 54868 • USA USA: 800-472-6703 • International: +1-715-234-9171 © Rice Lake Weighing Systems Content subject to change without notice.<br>230 W. Coleman St. • Rice Lake, WI 54868 • USA USA: 800-472-6703 • International: +1-715-234-9171

February 29, 2024 **www.ricelake.com** PN 200276 Rev C